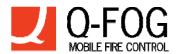

# Q-Fog i Nora AB

Configuration software V 3.0

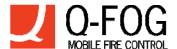

# **Contents**

| 1.               | Overview                                                                                                    | 3                                |
|------------------|----------------------------------------------------------------------------------------------------|----------------------------------|
| 2.               | Installation of software                                                                                                    | 3                                |
| 3.               |                                                                                                    |                                  |
| 4.               |                                                                                                    |                                  |
| <b>⊤</b> .<br>5. |                                                                                                    |                                  |
|                  | 5.1. Status tab                                                                                                    | 6<br>8                           |
| 6.               | Q1 Setup                                                                                                    | 13                               |
| 7.               | 6.1. Zones 6.1.1. Output 6.1.2. Running profile 6.2. Time delays 6.2.1. Detector start delay 6.2.2. Control panel start delay 6.2.3. Control panel stop delay. 6.4. Q1 Clock  Exit | 15<br>15<br>15<br>15<br>15<br>15 |
|                  |                                                                                                    | 10                               |
| 8.               | About                                                                                                    | 17                               |

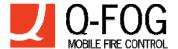

#### 1. Overview

This document describes usage of the configuration software for Q-fog I Nora AB mobile fire protection systems, version 3.0.

The configuration software is intended as a tool for configuration, maintenance, trouble shooting and testing of Q-fog I Nora AB mobile fire protection system Q1.

The mobile sprinkler units are equipped with a microprocessor-based control board which controls the functions of the unit. The board is equipped with a communications port for communication with a PC.

### 2. Installation of software

Run Setup.exe found on the CD. This will install the software on the PC.

## 3. Connecting the PC

A special adaptor must be used between the PC and the control board. This adaptor is part of the installation kit and can be also separately ordered.

NB! It is important to use adaptor and cables specified by Q-Fog. Other cables and/or adaptors may damage the equipment.

- Connect the USB-connector to the PC
- Connect the RJ11 connector to the control board communication port.

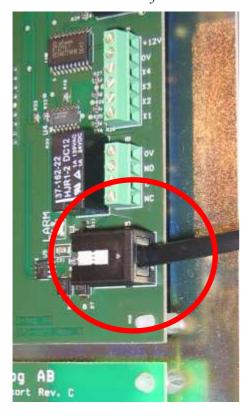

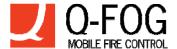

# 4. Setting the data communication

Run Q1Config software.

Set the communication parameters by first selecting the menu **Communications settings** from the **File** menu.

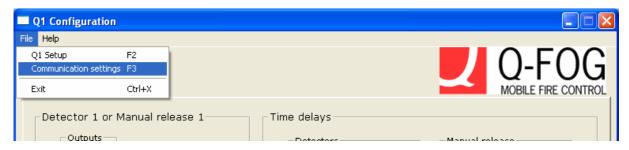

Press Auto detect...

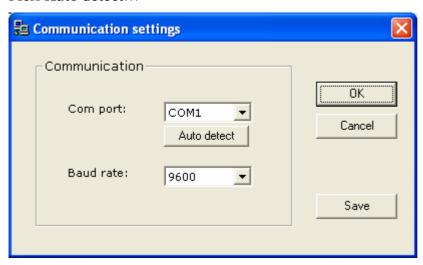

Confirm with **OK** to continue...

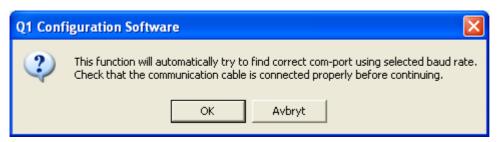

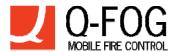

A pop-up window will confirm that the communication is working. Press **OK** and continue.

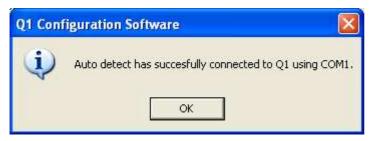

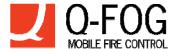

#### 5. Main window

#### 5.1. Status tab

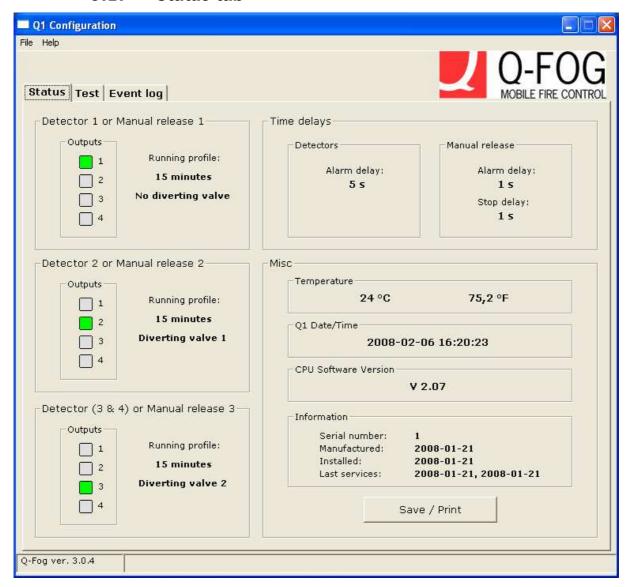

This window tells the status of all the settings of the actual system connected to the PC.

NB! The Misc/Information field is only available from CPU Software Version V2.07 or higher.

**Temperature** shows the CPU board's temperature.

Q1 Date/Time shows the time and date of the CPU board's real time clock.

**Save/Print** starts the application Notepad where all the settings are written. From Notepad the list can be edited, saved and/or printed.

Setting of the values: Please see chapter Q1 Setup

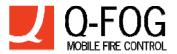

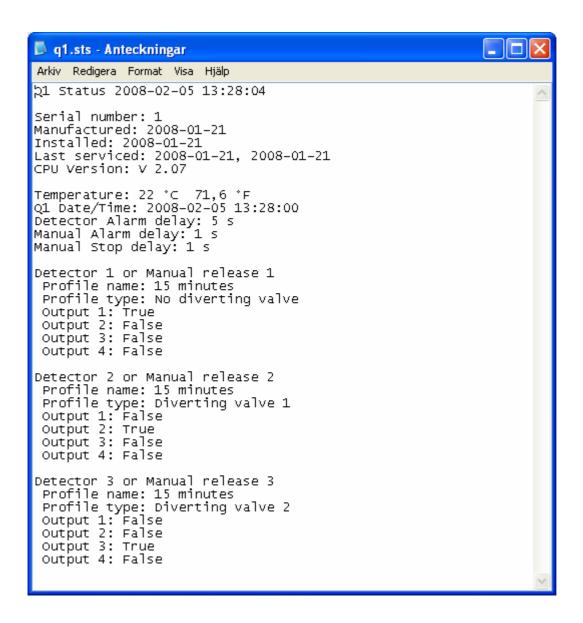

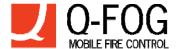

#### 5.2. Test tab

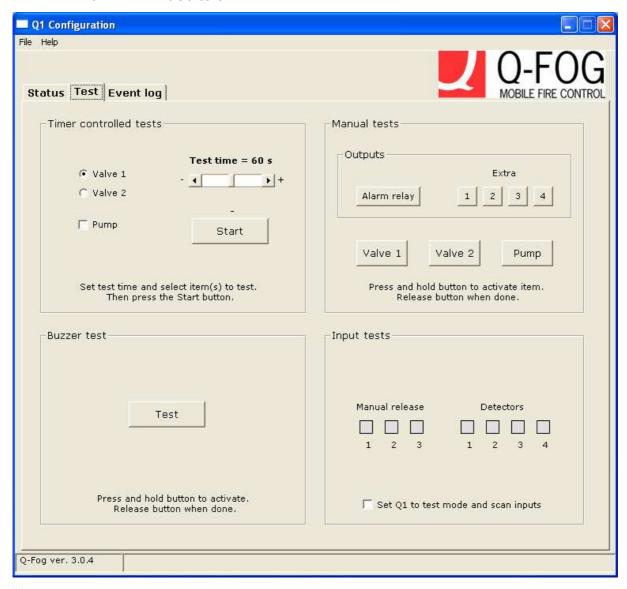

This window is used for testing the functionality of control boards and complete sprinkler units.

#### Timer controlled test

If valve system is installed be sure that the proper valve is selected.

If the pump is supposed to run please check the Pump checkbox.

When pressing Start button the timer runs for the selected seconds and then stops. If the Pump checkbox is checked the pump will run during count down

The default test time is 60 sec but can be set to other values by adjusting the slider.

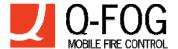

#### Outputs

Alarm relay and Extra outputs can be tested by pressing and holding the button.

The pump and valves (if any) can also be tested.

#### NB! If valves are fitted you must NOT run the pump with this button!

Both of the valves are closed in standby and running the pump with this button will not open any valve. The pump forces to recirculate all the water through the by-pass valve and will probably blow the fuse or damage the pump.

#### Buzzer test

Pressing this button test the buzzer in the manual release unit. A short beep is heard and cancels automatically.

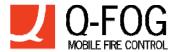

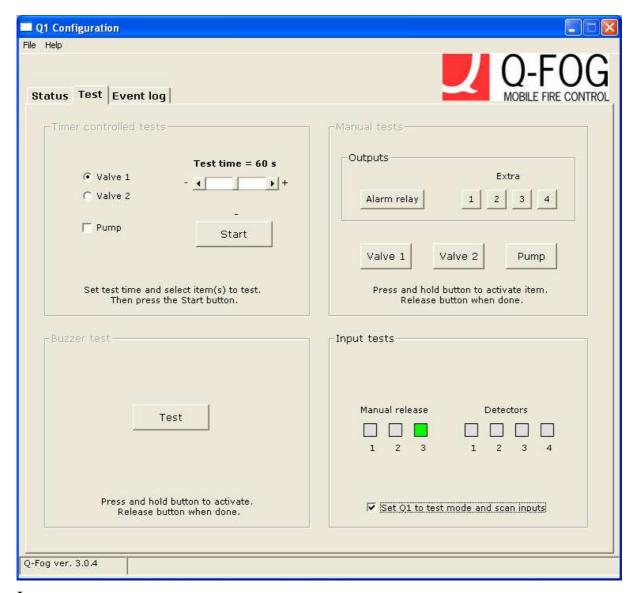

#### Input tests

Checking "Set Q1 to test mode and scan inputs" will scan the inputs from Manual release button and Detector. This function is useful when checking the wiring.

Checking this function will disable all other functions in the window.

NB! To enable the other buttons "Set Q1 to test mode and scan inputs" must be unchecked.

When checking this function the Manual release LED flashes alternating red/green, also the pump relay is inhibited when operating the Manual release or activating the detector

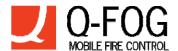

## 5.3. Event log tab

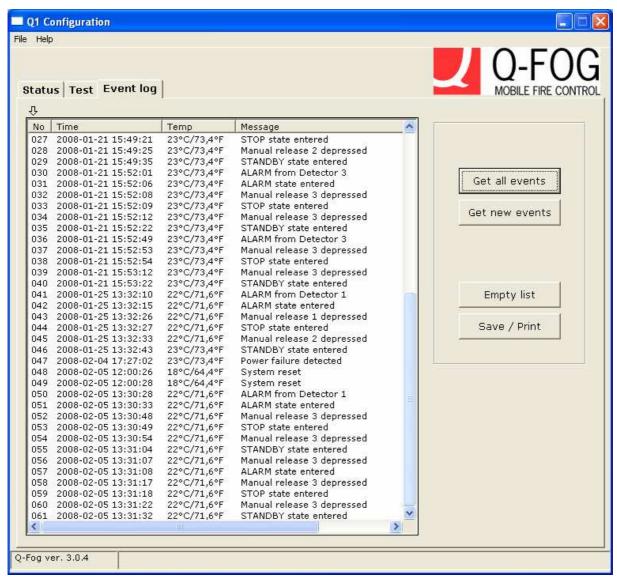

The CPU board has a log buffer that saves the latest 256 entries. Data in this buffer is not erased in case of a power failure. A log entry showing the time of the power failure is created and stored in the buffer.

Get all events gets all the events from the log and displays them in the list.

Get new events gets all new events that has occurred since last time this function was invoked.

Empty list clears the list but not the log.

Tip! The list can be sorted by clicking the header subject of the list.

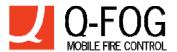

**Save/Print** starts the application Notepad where the content of the list is pasted. From Notepad the list can be edited, saved and/or printed.

| Arkiv | Redigera Format Visa Hjälp |             |                            |   |
|-------|----------------------------|-------------|----------------------------|---|
| 030   | 2008-01-21 15:52:01        | 23°C/73,4°F | ALARM from Detector 3      | ^ |
| 031   | 2008-01-21 15:52:06        | 23°C/73,4°F | ALARM state entered        |   |
| 032   | 2008-01-21 15:52:08        | 23°C/73,4°F | Manual release 3 depressed |   |
| )33   | 2008-01-21 15:52:09        | 23°C/73,4°F | STOP state entered         |   |
| )34   | 2008-01-21 15:52:12        | 23°C/73,4°F | Manual release 3 depressed |   |
| 35    | 2008-01-21 15:52:22        | 23°⊂/73,4°F | STANDBY state entered      |   |
| 36    | 2008-01-21 15:52:49        | 23°C/73,4°F | ALARM from Detector 3      |   |
| 37    | 2008-01-21 15:52:53        | 23°⊂/73,4°F | Manual release 3 depressed |   |
| 38    | 2008-01-21 15:52:54        | 23°⊂/73,4°F | STOP state entered         |   |
| 39    | 2008-01-21 15:53:12        | 23°C/73,4°F | Manual release 3 depressed |   |
| 40    | 2008-01-21 15:53:22        | 23°C/73,4°F | STANDBY state entered      |   |
| 41    | 2008-01-25 13:32:10        | 22°C/71,6°F | ALARM from Detector 1      |   |
| 42    | 2008-01-25 13:32:15        | 22°C/71,6°F | ALARM state entered        |   |
| 43    | 2008-01-25 13:32:26        | 22°C/71,6°F | Manual release 1 depressed |   |
| 44    | 2008-01-25 13:32:27        | 22°C/71,6°F | STOP state entered         |   |
| 45    | 2008-01-25 13:32:33        | 22°C/71,6°F | Manual release 2 depressed |   |
| 46    | 2008-01-25 13:32:43        | 23°C/73,4°F | STANDBY state entered      |   |
| 47    | 2008-02-04 17:27:02        | 23°C/73,4°F | Power failure detected     |   |
| 48    | 2008-02-05 12:00:26        | 18°C/64,4°F | System reset               |   |
| 49    | 2008-02-05 12:00:28        | 18°C/64,4°F | System reset               |   |
| 50    | 2008-02-05 13:30:28        | 22°C/71,6°F | ALARM from Detector 1      |   |
| 51    | 2008-02-05 13:30:33        | 22°C/71,6°F | ALARM state entered        |   |
| 52    | 2008-02-05 13:30:48        | 22°C/71,6°F | Manual release 3 depressed |   |
| 53    | 2008-02-05 13:30:49        | 22°C/71,6°F | STOP state entered         |   |
| 54    | 2008-02-05 13:30:54        | 22°C/71,6°F | Manual release 3 depressed |   |
| 55    | 2008-02-05 13:31:04        | 22°⊂/71,6°F | STANDBY state entered      |   |
| 56    | 2008-02-05 13:31:07        | 22°C/71,6°F | Manual release 3 depressed |   |
| 57    | 2008-02-05 13:31:08        | 22°⊂/71,6°F | ALARM state entered        |   |
| 58    | 2008-02-05 13:31:17        | 22°C/71,6°F | Manual release 3 depressed |   |
| 59    | 2008-02-05 13:31:18        | 22°C/71,6°F | STOP state entered         |   |
| 60    | 2008-02-05 13:31:22        | 22°C/71,6°F | Manual release 3 depressed |   |
| 61    | 2008-02-05 13:31:32        | 22°C/71,6°F | STANDBY state entered      |   |
| 62    | 2008-02-05 13:34:18        | 22°⊂/71,6°F | Manual release 2 depressed |   |
| 63    | 2008-02-05 13:34:19        | 22°C/71,6°F | Manual release 3 depressed |   |
| 64    | 2008-02-05 13:34:36        | 22°C/71,6°F | Manual release 1 depressed |   |
| 65    | 2008-02-05 13:34:40        | 22°C/71,6°F | Manual release 3 depressed |   |

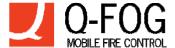

# 6. Q1 Setup

The menu selection **Q1 Setup** from the **File** menu (also **F2**) will present a new window where all the systems parameters can be set.

This window can be invoked in two modes. Normal mode and Special mode.

In Normal mode the functions for setting of the <u>Serial number</u>, <u>Manufacturing date</u> and <u>erasing the log</u> are disabled.

If these functions needs to be used the software must be started from the command line with an "-s" parameter, e.g. "C:\Program Files\Q1 Configuration Software\Q1Conf.exe" -s

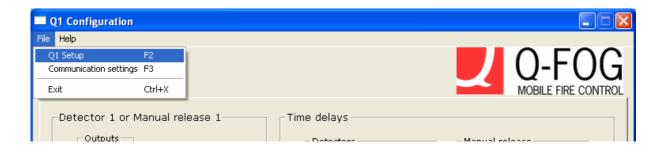

When doing the menu selection above the following window will appear.

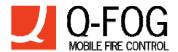

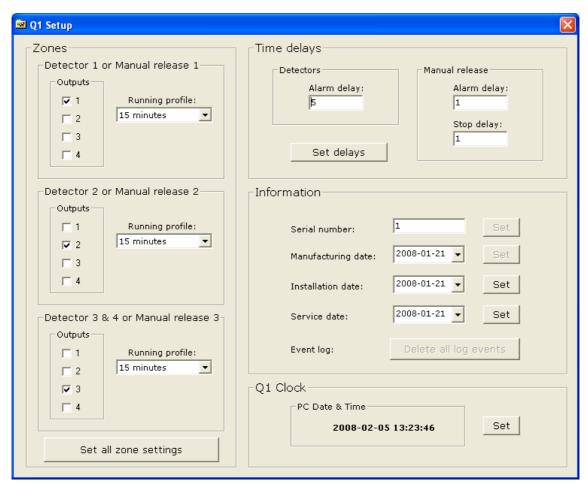

NB! No settings will be programmed to the control board until the Set button of the actual field is pressed followed by a confirmation in the pop-up window!

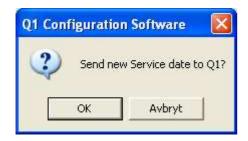

After successful programming a confirmation is displayed.

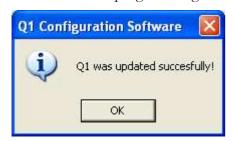

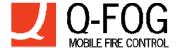

#### 6.1. Zones

The control board is equipped with 4 ports for detectors controlling the function in 3 zones. Detector 1 controls zone 1, detector 2 controls zone 2 and detector 3 or 4 controls zone 3. The zones control valves for directing extinguishing agent to different areas depending on where the fire is located.

Because of this the units have zones in the configuration program as well.

For communication with the control board, see points 5-9.

#### **6.1.1.** Output

The zones can control a chosen combination of output ports (terminal J6). A checked box at port means this port will be activated when the zone is in alarm mode.

## 6.1.2. Running profile

In the drop-down menu **Running Profile** a running profile can be chosen. The running profile will be used when the zone is in alarm mode.

## 6.2. Time delays

For different environments the system delays can be set manually.

## 6.2.1. Detector start delay

Sets the time the detectors must send an alarm before the sprinkler starts. During this time sprinkler start can be aborted by pressing the button on the control panel. Time can be set between 1 and 250 seconds.

## 6.2.2. Control panel start delay

Sets the time the button on the control panel must be pressed to start the system. Time can be set between 1 and 250 seconds.

## 6.2.3. Control panel stop delay

Sets the time the button on the control panel must be pressed to stop the system. Time can be set between 1 and 250 seconds.

#### 6.3. Information

Serial number and Manufacturing date are set from factory.

The dates for Installation and Service are stored on the Q1 control board.

The two last service dates are stored.

Click at the arrow in the date field and a calendar will appear where the date can be selected.

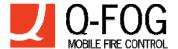

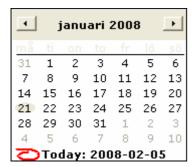

Clicking the date will bring the selected date to the date field.

## 6.4. Q1 Clock

The software reads the time and date from the PC and displays it. By clicking the **Set** button the time and date are programmed to the Q1 control board.

If another date is wanted the PC clock has to be adjusted. After some seconds the new date and time are read and displayed in the window.

#### 7. Exit

The menu selection Exit or the cross in the upper right corner of the main window will close the program with a confirmation dialogue.

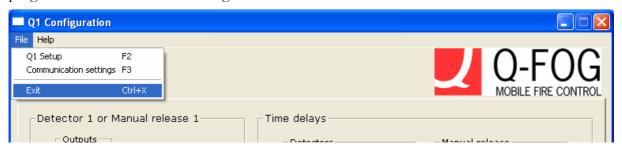

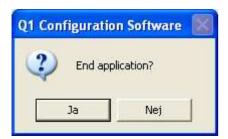

Depending on localization of the Windows operative system the buttons will show different languages.

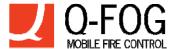

### 8. About...

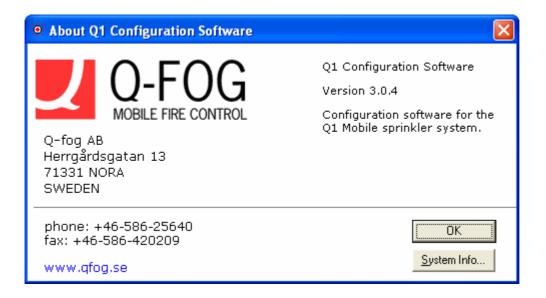

Shows information about the current version of the configuration software, support contact information and also a **System Info...** button for assembling information about the actual PC hardware and software.